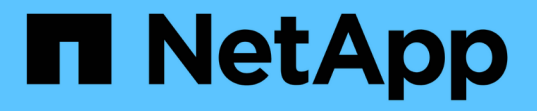

### 백업 및 복원 작업 구성 OnCommand Unified Manager 9.5

NetApp December 20, 2023

This PDF was generated from https://docs.netapp.com/ko-kr/oncommand-unified-manager-95/healthchecker/concept-backup-and-restore-using-a-mysql-database-dump.html on December 20, 2023. Always check docs.netapp.com for the latest.

# 목차

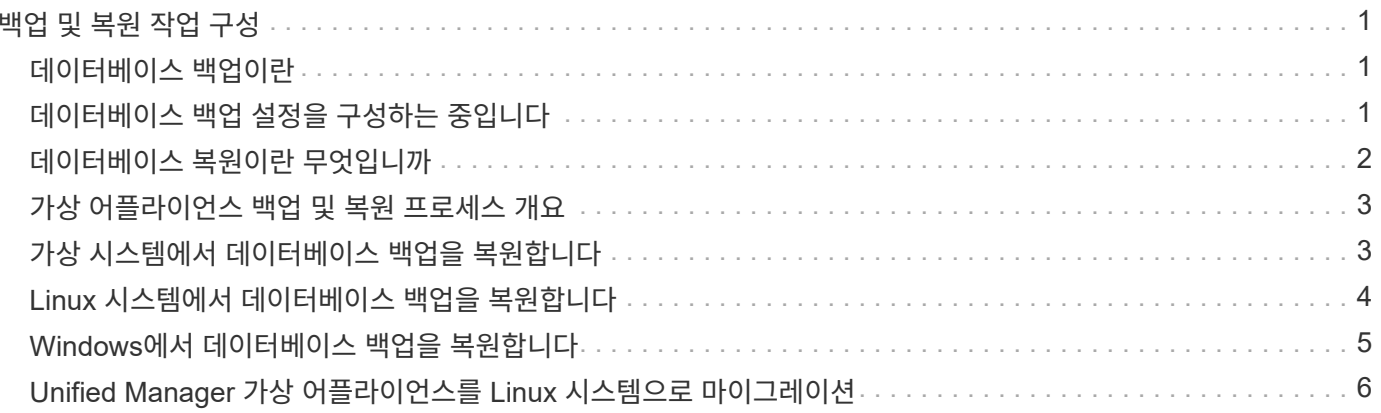

# <span id="page-2-0"></span>백업 및 복원 작업 구성

Unified Manager의 백업을 생성하고 복원 기능을 사용하여 시스템 장애 또는 데이터 손실 발생 시 동일한(로컬) 시스템 또는 새(원격) 시스템에 백업을 복원할 수 있습니다.

# <span id="page-2-1"></span>데이터베이스 백업이란

 $(i)$ 

백업은 시스템 장애 또는 데이터 손실 발생 시 사용할 수 있는 Unified Manager 데이터베이스 및 구성 파일의 복사본입니다. 백업을 로컬 대상 또는 원격 대상에 기록하도록 예약할 수 있습니다. Unified Manager 호스트 시스템 외부에 있는 원격 위치를 정의하는 것이 좋습니다.

백업은 백업 디렉토리의 단일 파일과 데이터베이스 저장소 디렉토리에 있는 하나 이상의 파일로 구성됩니다. 백업 디렉토리의 파일은 백업을 다시 생성하는 데 필요한 데이터베이스 저장소 디렉토리에 있는 파일에 대한 포인터만 포함하므로 매우 작습니다.

백업을 처음 생성할 때 단일 파일이 백업 디렉토리에 생성되고 전체 백업 파일이 데이터베이스 저장소 디렉터리에 생성됩니다. 다음에 백업을 생성할 때 백업 디렉토리에 단일 파일이 생성되고 전체 백업 파일과의 차이가 포함된 증분 백업 파일이 데이터베이스 저장소 디렉토리에 생성됩니다. 다음 그림과 같이 최대 보존 설정까지 추가 백업을 생성하면 이 프로세스가 계속됩니다.

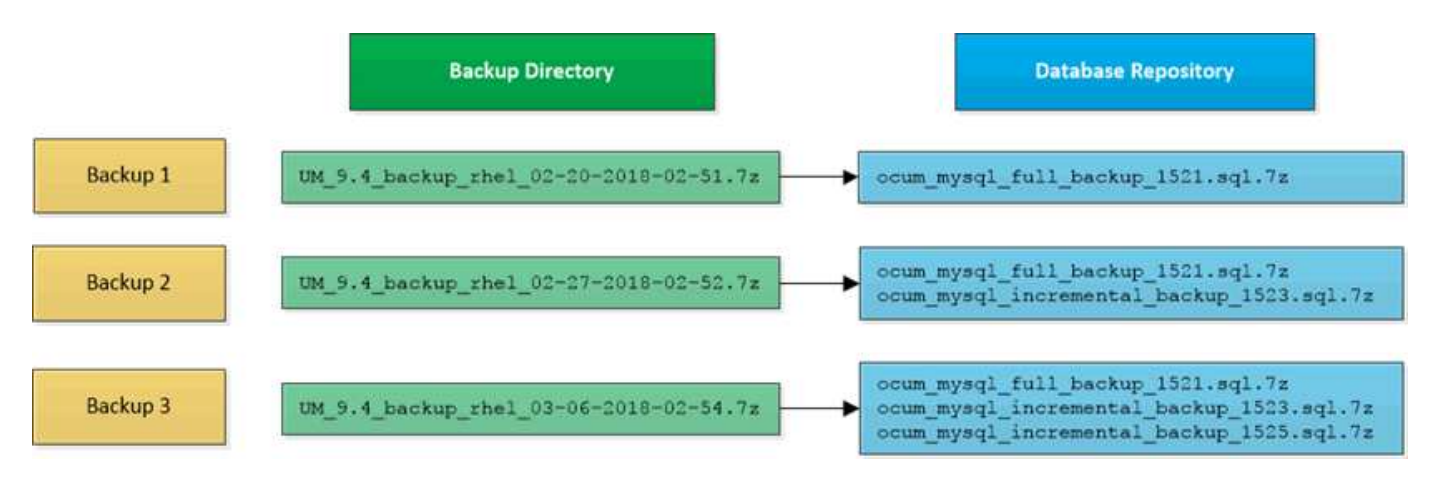

이 두 디렉토리에 있는 백업 파일의 이름을 바꾸거나 제거하지 마십시오. 그렇지 않으면 이후의 복원 작업이 실패합니다.

백업 파일을 로컬 시스템에 쓰는 경우 전체 복원이 필요한 시스템 문제가 있는 경우 사용할 수 있도록 백업 파일을 원격 위치에 복사하는 프로세스를 시작해야 합니다.

백업 작업을 시작하기 전에 Unified Manager는 무결성 검사를 수행하여 필요한 모든 백업 파일 및 백업 디렉토리가 존재하고 쓰기 가능한지 확인합니다. 또한 백업 파일을 생성할 수 있는 충분한 공간이 시스템에 있는지 확인합니다.

동일한 버전의 Unified Manager에서만 백업을 복원할 수 있습니다. 예를 들어, Unified Manager 9.4에서 백업을 생성한 경우 Unified Manager 9.4 시스템에서만 백업을 복원할 수 있습니다.

# <span id="page-2-2"></span>데이터베이스 백업 설정을 구성하는 중입니다

Unified Manager 데이터베이스 백업 설정을 구성하여 데이터베이스 백업 경로, 보존 수 및 백업

일정을 설정할 수 있습니다. 매일 또는 매주 예약된 백업을 설정할 수 있습니다. 기본적으로 예약된 백업은 사용되지 않습니다.

시작하기 전에

- 운영자, OnCommand 관리자 또는 스토리지 관리자 역할이 있어야 합니다.
- 백업 경로로 정의한 위치에서 최소 150GB의 공간을 사용할 수 있어야 합니다.

Unified Manager 호스트 시스템 외부에 있는 원격 위치를 사용하는 것이 좋습니다.

- Linux 시스템에 Unified Manager를 설치할 때 ""jboss"" 사용자가 백업 디렉토리에 대한 쓰기 권한을 가지고 있는지 확인합니다.
- Unified Manager에서 15일의 기간별 성능 데이터를 수집하는 동안 새 클러스터를 추가한 직후에 백업 작업이 발생하도록 예약해서는 안 됩니다.

이 작업에 대해

첫 번째 백업은 전체 백업이므로 백업을 처음 수행할 때보다 더 많은 시간이 필요합니다. 전체 백업은 1GB가 넘고 3~4시간이 소요될 수 있습니다. 후속 백업은 증분 백업이므로 더 적은 시간이 필요합니다.

단계

- 1. 도구 모음에서 \* 를 클릭합니다<mark>; </mark>를 클릭한 다음 \* 관리 \* > \* 데이터베이스 백업 \* 을 클릭합니다.
- 2. Management/Database Backup \* 페이지에서 \* Actions \* > \* Database Backup Settings \* 를 클릭합니다.
- 3. 백업 경로 및 보존 수에 대한 적절한 값을 구성합니다.

보존 수의 기본값은 10이며 무제한 백업을 생성하는 데 0을 사용할 수 있습니다.

4. 일정 빈도 \* 섹션에서 \* 사용 \* 확인란을 선택한 다음 일별 또는 주별 일정을 지정합니다.

◦ \* 매일 \*

이 옵션을 선택한 경우 백업을 생성하기 위해 24시간 형식으로 시간을 입력해야 합니다. 예를 들어 18:30을 지정하면 매일 오후 6:30에 백업이 생성됩니다.

◦ \* 매주 \*

이 옵션을 선택하는 경우 백업을 생성할 시간과 날짜를 지정해야 합니다. 예를 들어 요일을 월요일로 지정하고 시간을 16:30으로 지정하면 매주 월요일마다 오후 4:30에 주별 백업이 생성됩니다.

5. 저장 후 닫기 \* 를 클릭합니다.

### <span id="page-3-0"></span>데이터베이스 복원이란 무엇입니까

데이터베이스 복원은 기존의 Unified Manager 백업 파일을 동일한 또는 다른 Unified Manager 서버로 복원하는 프로세스입니다. Unified Manager 콘솔에서 복원 작업을 수행합니다.

동일한(로컬) 시스템에서 복원 작업을 수행하고 백업 파일이 모두 로컬에 저장된 경우 기본 위치를 사용하여 복원 명령을 실행할 수 있습니다. 다른 Unified Manager 시스템(원격 시스템)에서 복원 작업을 수행하는 경우 복원 명령을 실행하기

전에 백업 파일을 보조 스토리지에서 로컬 디스크로 복사해야 합니다.

복원 프로세스 중에 Unified Manager에서 로그아웃됩니다. 복원 프로세스가 완료된 후 시스템에 로그인할 수 있습니다.

복원 기능은 버전에 따라 다르며 플랫폼마다 다릅니다. Unified Manager 백업은 동일한 Unified Manager 버전에서만 복원할 수 있습니다. Unified Manager는 다음과 같은 플랫폼 시나리오에서 백업 및 복원을 지원합니다.

- 가상 어플라이언스에서 가상 어플라이언스로
- Red Hat Enterprise Linux 또는 CentOS에 대한 가상 어플라이언스
- Red Hat Enterprise Linux에서 Red Hat Enterprise Linux 또는 CentOS로
- Windows에서 Windows로

백업 이미지를 새 서버로 복원하는 경우 복원 작업이 완료된 후 새 HTTPS 보안 인증서를 생성하고 Unified Manager 서버를 다시 시작해야 합니다. 또한 백업 이미지를 새 서버로 복원할 때 필요한 경우 SAML 인증 설정을 다시 구성해야 합니다.

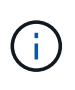

Unified Manager를 최신 버전의 소프트웨어로 업그레이드한 후에는 이전 백업 파일을 사용하여 이미지를 복원할 수 없습니다. 공간을 절약하기 위해 Unified Manager를 업그레이드할 때 최신 파일을 제외한 이전 백업 파일이 자동으로 제거됩니다.

# <span id="page-4-0"></span>가상 어플라이언스 백업 및 복원 프로세스 개요

가상 어플라이언스에 설치된 Unified Manager의 백업 및 복원 모델은 전체 가상 애플리케이션의 이미지를 캡처하여 복원하는 것입니다.

가상 어플라이언스의 Unified Manager 백업 작업은 vApp에서 백업 파일을 이동하는 방법을 제공하지 않으므로 다음 작업을 통해 가상 어플라이언스 백업을 완료할 수 있습니다.

- 1. VM의 전원을 끄고 Unified Manager 가상 어플라이언스의 VMware 스냅샷을 생성합니다.
- 2. 데이터 저장소에 NetApp Snapshot 복사본을 만들어 VMware 스냅샷을 캡처합니다.

데이터 저장소가 ONTAP 소프트웨어를 실행하는 시스템에서 호스팅되지 않은 경우 스토리지 공급업체의 지침에 따라 VMware 스냅샷의 백업을 생성합니다.

3. NetApp 스냅샷 복사본 또는 그에 상응하는 스냅샷을 대체 스토리지에 복제합니다.

4. VMware 스냅샷을 삭제합니다.

이러한 작업을 사용하여 백업 일정을 구현하여 문제가 발생할 경우 Unified Manager 가상 어플라이언스를 보호해야 합니다.

VM을 복구하려면 생성한 VMware 스냅샷을 사용하여 VM을 백업 시점 상태로 복구할 수 있습니다.

# <span id="page-4-1"></span>가상 시스템에서 데이터베이스 백업을 복원합니다

데이터 손실 또는 데이터 손상이 발생할 경우 복원 기능을 사용하여 최소한의 손실로 Unified Manager를 이전의 안정적인 상태로 복원할 수 있습니다. Unified Manager 유지보수 콘솔을 사용하여 가상 머신에서 Unified Manager 데이터베이스를 복구할 수 있습니다.

### 시작하기 전에

- 유지보수 사용자 자격 증명이 있어야 합니다.
- Unified Manager 백업 파일이 로컬 시스템에 있어야 합니다.
- 백업 파일은 이어야 합니다 .7z 유형.

### 이 작업에 대해

백업 호환성은 플랫폼과 버전에 따라 다릅니다. 가상 어플라이언스에서 다른 가상 어플라이언스로, 또는 가상 어플라이언스에서 Red Hat Enterprise Linux 또는 CentOS 시스템으로 백업을 복원할 수 있습니다.

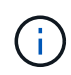

원래 백업 파일이 생성된 시스템과 다른 가상 어플라이언스에서 복구 작업을 수행할 때 새 vApp의 유지 보수 사용자 이름 및 암호는 원래 vApp의 자격 증명과 동일해야 합니다.

단계

- 1. vSphere 클라이언트에서 Unified Manager 가상 머신을 찾은 다음 \* Console \* 탭을 선택합니다.
- 2. 콘솔 창을 클릭한 다음 사용자 이름과 암호를 사용하여 유지보수 콘솔에 로그인합니다.
- 3. 주 메뉴 \* 에서 \* 시스템 구성 \* 옵션의 번호를 입력합니다.
- 4. 시스템 구성 메뉴 \* 에서 \* OCUM 백업에서 복원 \* 옵션에 대한 번호를 입력합니다.
- 5. 메시지가 표시되면 백업 파일의 절대 경로를 입력합니다.

Bundle to restore from: opt/netapp/data/ocumbackup/UM\_9.4.N151112.0947\_backup\_unix\_02-25-2018-11-41.7z

복원 작업이 완료되면 Unified Manager에 로그인할 수 있습니다.

### 작업을 마친 후

백업을 복원한 후 OnCommand Workflow Automation 서버가 작동하지 않으면 다음 단계를 수행하십시오.

- 1. Workflow Automation 서버에서 Unified Manager 서버의 IP 주소를 최신 시스템을 가리키도록 변경합니다.
- 2. 1단계에서 획득에 실패한 경우 Unified Manager 서버에서 데이터베이스 암호를 재설정합니다.

# <span id="page-5-0"></span>**Linux** 시스템에서 데이터베이스 백업을 복원합니다

데이터 손실 또는 데이터 손상이 발생할 경우 Unified Manager를 최소한의 데이터 손실로 이전의 안정적인 상태로 복원할 수 있습니다. Unified Manager 데이터베이스를 로컬 또는 원격 Red Hat Enterprise Linux 또는 CentOS 시스템으로 복원할 수 있습니다.

시작하기 전에

• 서버에 Unified Manager가 설치되어 있어야 합니다.

- Unified Manager가 설치된 Linux 호스트에 대한 루트 사용자 자격 증명이 있어야 합니다.
- Unified Manager 백업 파일과 데이터베이스 저장소 디렉터리의 내용을 복구 작업을 수행할 시스템에 복사해야 합니다.

백업 파일을 기본 디렉토리에 복사하는 것이 좋습니다 /data/ocum-backup. 데이터베이스 리포지토리 파일을 에 복사해야 합니다 /database-dumps-repo 하위 디렉토리 아래에 있습니다 /ocum-backup 디렉토리.

• 백업 파일은 이어야 합니다 .7z 유형.

#### 이 작업에 대해

복원 기능은 플랫폼별 및 버전에 따라 다릅니다. Unified Manager 백업은 동일한 Unified Manager 버전에서만 복원할 수 있습니다. Linux 백업 파일 또는 가상 어플라이언스 백업 파일을 Red Hat Enterprise Linux 또는 CentOS 시스템으로 복원할 수 있습니다.

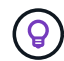

백업 폴더 이름에 공백이 포함된 경우 절대 경로 또는 상대 경로를 큰따옴표로 묶어야 합니다.

#### 단계

- 1. 새 서버로 복원을 수행하는 경우 Unified Manager를 설치한 후 설치가 완료될 때 UI를 실행하거나 클러스터, 사용자 또는 인증 설정을 구성하지 마십시오. 백업 파일은 복원 프로세스 중에 이 정보를 채웁니다.
- 2. Unified Manager가 설치된 호스트에 루트 사용자로 로그인합니다.
- 3. Unified Manager가 VCS 설정에 설치되어 있는 경우 Veritas Operations Manager를 사용하여 Unified Manager ocie 및 ocieau 서비스를 중지합니다.
- 4. 명령 프롬프트에서 백업을 복원합니다. um backup restore -f <backup file path>/<backup file name>

### 작업을 마친 후

복원 작업이 완료되면 Unified Manager에 로그인할 수 있습니다.

# <span id="page-6-0"></span>**Windows**에서 데이터베이스 백업을 복원합니다

데이터 손실 또는 데이터 손상이 발생할 경우 복원 기능을 사용하여 최소한의 손실로 Unified Manager를 이전의 안정적인 상태로 복원할 수 있습니다. restore 명령을 사용하여 Unified Manager 데이터베이스를 로컬 Windows 시스템 또는 원격 Windows 시스템으로 복원할 수 있습니다.

#### 시작하기 전에

- 서버에 Unified Manager가 설치되어 있어야 합니다.
- Windows 관리자 권한이 있어야 합니다.

um backup restore -f /data/ocum-backup/UM 9.4.N151113.1348 backup rhel 02-20-2018-04-45.7z

• Unified Manager 백업 파일과 데이터베이스 저장소 디렉터리의 내용을 복구 작업을 수행할 시스템에 복사해야 합니다.

백업 파일을 기본 디렉토리에 복사하는 것이 좋습니다

\ProgramData\NetApp\OnCommandAppData\ocum\backup. 데이터베이스 리포지토리 파일을 에 복사해야 합니다 \database\_dumps\_repo 하위 디렉토리 아래에 있습니다 \backup 디렉토리.

• 백업 파일은 이어야 합니다 .7z 유형.

#### 이 작업에 대해

복원 기능은 플랫폼별 및 버전에 따라 다릅니다. Unified Manager 백업은 동일한 Unified Manager 버전에서만 복원할 수 있고 Windows 백업은 Windows 플랫폼에서만 복원할 수 있습니다.

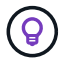

폴더 이름에 공백이 포함된 경우 백업 파일의 절대 경로 또는 상대 경로를 큰따옴표로 묶어야 합니다.

#### 단계

- 1. 새 서버로 복원을 수행하는 경우 Unified Manager를 설치한 후 설치가 완료될 때 UI를 실행하거나 클러스터, 사용자 또는 인증 설정을 구성하지 마십시오. 백업 파일은 복원 프로세스 중에 이 정보를 채웁니다.
- 2. Unified Manager 콘솔에 관리자로 로그인합니다. um cli login -u maint\_username
- 3. 명령 프롬프트에서 백업을 복원합니다. um backup restore -f <backup file path>/<backup file name>

```
um backup restore -f
\ProgramData\NetApp\OnCommandAppData\ocum\backup\UM_9.4.N151118.2300_backup_wi
ndows_02-20-2018-02-51.7z
```
### 작업을 마친 후

복원 작업이 완료되면 Unified Manager에 로그인할 수 있습니다.

### <span id="page-7-0"></span>**Unified Manager** 가상 어플라이언스를 **Linux** 시스템으로 마이그레이션

Unified Manager가 실행 중인 호스트 운영 체제를 변경하려면 가상 어플라이언스에서 Red Hat Enterprise Linux 또는 CentOS Linux 시스템으로 Unified Manager 데이터베이스 백업을 복원할 수 있습니다.

시작하기 전에

- 가상 어플라이언스:
	- 백업을 생성하려면 운영자, OnCommand 관리자 또는 스토리지 관리자 역할이 있어야 합니다.
	- $\cdot$  복원 작업에 사용할 Unified Manager 유지보수 사용자의 이름을 알아야 합니다.
- Linux 시스템에서 다음을 수행합니다.
- 설치 가이드의 지침에 따라 RHEL 또는 CentOS 서버에 Unified Manager를 설치해야 합니다.
- 이 서버의 Unified Manager 버전은 백업 파일을 사용하는 가상 어플라이언스의 버전과 동일해야 합니다.
- 설치 후 Linux 시스템에서 UI를 시작하거나 클러스터, 사용자 또는 인증 설정을 구성하지 마십시오. 백업 파일은 복원 프로세스 중에 이 정보를 채웁니다.
- Linux 호스트에 대한 루트 사용자 자격 증명이 있어야 합니다.

이 작업에 대해

다음 단계에서는 가상 어플라이언스에 백업 파일을 생성하고 백업 파일을 Red Hat Enterprise Linux 또는 CentOS 시스템에 복사한 다음 데이터베이스 백업을 새 시스템으로 복원하는 방법을 설명합니다.

단계

- 1. 가상 어플라이언스의 도구 모음에서 \* 를 클릭합니다. 를 클릭한 다음 \* 관리 \* > \* 데이터베이스 백업 \* 을 클릭합니다.
- 2. Management/Database Backup \* 페이지에서 \* Actions \* > \* Database Backup Settings \* 를 클릭합니다.
- 3. 백업 경로를 로 변경합니다 /jail/support.
- 4. 일정 빈도 \* 섹션에서 \* 활성화 \* 확인란을 선택하고 \* 매일 \* 을 선택한 다음, 현재 시간 몇 분 전에 시간을 입력하여 백업이 곧 생성됩니다.
- 5. 저장 후 닫기 \* 를 클릭합니다.
- 6. 백업이 생성될 때까지 몇 시간 정도 기다립니다.

전체 백업은 1GB가 넘고 완료하는 데 3~4시간이 걸릴 수 있습니다.

7. Unified Manager가 설치된 Linux 호스트에 루트 사용자로 로그인하고 에서 백업 파일을 복사합니다 /support SCP를 사용하여 가상 어플라이언스에.root@<rhel\_server>:/# scp -r admin@<vapp\_server\_ip\_address>:/support/\* .

root@ocum\_rhel-21:/# scp -r admin@10.10.10.10:/support/\* .

를 복사했는지 확인합니다 .7z 파일 및 을 모두 백업합니다 .7z 의 리포지토리 파일 /database-dumps-repo 하위 디렉터리.

8. 명령 프롬프트에서 백업을 복원합니다. um backup restore -f /<backup\_file\_path>/<br/>backup\_file\_name>

um backup restore -f / UM 9.4.N151113.1348 backup unix 02-12-2018-04-16.7z

9. 복원 작업이 완료되면 Unified Manager 웹 UI에 로그인합니다.

#### 작업을 마친 후

다음 작업을 수행해야 합니다.

- 새 HTTPS 보안 인증서를 생성하고 Unified Manager 서버를 다시 시작합니다.
- 백업 경로를 Linux 시스템의 기본 설정으로 변경합니다 (/data/ocum-backup)를 클릭하거나, 가 없기 때문에 원하는 새 경로를 선택합니다 /jail/support Linux 시스템의 경로입니다.
- WFA를 사용 중인 경우 Workflow Automation 연결의 양측을 다시 구성하십시오.
- SAML을 사용하는 경우 SAML 인증 설정을 다시 구성하십시오.

Linux 시스템에서 모든 기능이 예상대로 실행되고 있는지 확인한 후 Unified Manager 가상 어플라이언스를 종료 및 제거할 수 있습니다.

Copyright © 2023 NetApp, Inc. All Rights Reserved. 미국에서 인쇄됨 본 문서의 어떠한 부분도 저작권 소유자의 사전 서면 승인 없이는 어떠한 형식이나 수단(복사, 녹음, 녹화 또는 전자 검색 시스템에 저장하는 것을 비롯한 그래픽, 전자적 또는 기계적 방법)으로도 복제될 수 없습니다.

NetApp이 저작권을 가진 자료에 있는 소프트웨어에는 아래의 라이센스와 고지사항이 적용됩니다.

본 소프트웨어는 NetApp에 의해 '있는 그대로' 제공되며 상품성 및 특정 목적에의 적합성에 대한 명시적 또는 묵시적 보증을 포함하여(이에 제한되지 않음) 어떠한 보증도 하지 않습니다. NetApp은 대체품 또는 대체 서비스의 조달, 사용 불능, 데이터 손실, 이익 손실, 영업 중단을 포함하여(이에 국한되지 않음), 이 소프트웨어의 사용으로 인해 발생하는 모든 직접 및 간접 손해, 우발적 손해, 특별 손해, 징벌적 손해, 결과적 손해의 발생에 대하여 그 발생 이유, 책임론, 계약 여부, 엄격한 책임, 불법 행위(과실 또는 그렇지 않은 경우)와 관계없이 어떠한 책임도 지지 않으며, 이와 같은 손실의 발생 가능성이 통지되었다 하더라도 마찬가지입니다.

NetApp은 본 문서에 설명된 제품을 언제든지 예고 없이 변경할 권리를 보유합니다. NetApp은 NetApp의 명시적인 서면 동의를 받은 경우를 제외하고 본 문서에 설명된 제품을 사용하여 발생하는 어떠한 문제에도 책임을 지지 않습니다. 본 제품의 사용 또는 구매의 경우 NetApp에서는 어떠한 특허권, 상표권 또는 기타 지적 재산권이 적용되는 라이센스도 제공하지 않습니다.

본 설명서에 설명된 제품은 하나 이상의 미국 특허, 해외 특허 또는 출원 중인 특허로 보호됩니다.

제한적 권리 표시: 정부에 의한 사용, 복제 또는 공개에는 DFARS 252.227-7013(2014년 2월) 및 FAR 52.227- 19(2007년 12월)의 기술 데이터-비상업적 품목에 대한 권리(Rights in Technical Data -Noncommercial Items) 조항의 하위 조항 (b)(3)에 설명된 제한사항이 적용됩니다.

여기에 포함된 데이터는 상업용 제품 및/또는 상업용 서비스(FAR 2.101에 정의)에 해당하며 NetApp, Inc.의 독점 자산입니다. 본 계약에 따라 제공되는 모든 NetApp 기술 데이터 및 컴퓨터 소프트웨어는 본질적으로 상업용이며 개인 비용만으로 개발되었습니다. 미국 정부는 데이터가 제공된 미국 계약과 관련하여 해당 계약을 지원하는 데에만 데이터에 대한 전 세계적으로 비독점적이고 양도할 수 없으며 재사용이 불가능하며 취소 불가능한 라이센스를 제한적으로 가집니다. 여기에 제공된 경우를 제외하고 NetApp, Inc.의 사전 서면 승인 없이는 이 데이터를 사용, 공개, 재생산, 수정, 수행 또는 표시할 수 없습니다. 미국 국방부에 대한 정부 라이센스는 DFARS 조항 252.227-7015(b)(2014년 2월)에 명시된 권한으로 제한됩니다.

#### 상표 정보

NETAPP, NETAPP 로고 및 <http://www.netapp.com/TM>에 나열된 마크는 NetApp, Inc.의 상표입니다. 기타 회사 및 제품 이름은 해당 소유자의 상표일 수 있습니다.